## **Ecrans des transfos**

La définition et le calcul des transfos font appel à une série d'écrans qui différent selon le type de transfo considéré, mais qui partagent cependant certaines caractéristiques :

- En haut à gauche est défini le nom de la transfo
- En haut à droite apparaissent un certain nombre boîtes à cocher et de champs servant à paramétrer la transfo : système "ouvert" ou "fermé", transfo à "débit imposé", transfo "observée" (ces deux dernières notions sont utilisées pour piloter le recalcul automatique d'un projet.).
- La partie gauche sert à définir les points amont et point aval. Généralement, ces points sont distincts, mais ils peuvent être les mêmes, par exemple dans le cas des transfos-points (voir plus loin).
- Les boutons "Calculer", "Sauver", "Fermer", et "Supprimer".
- Le type d'énergie peut être modifié en double-cliquant dans le champ correspondant.
- La valeur du débit-masse est par défaut initialisée à 1. Son unité n'est pas nécessairement précisée, afin que l'utilisateur puisse choisir de travailler aussi bien en mg/s qu'en g/s ou kg/s selon le problème étudié, tout en gardant une grande précision d'affichage. Bien évidemment, les résultats des calculs sur les enthalpies ou énergies (resp. sur les puissances) mises en jeu dépendent de l'unité choisie pour le débit, et peuvent ainsi s'exprimer en mJ, en J ou en kJ (resp. en mW, W ou kW). Toutefois, il est possible de choisir l'unité des débits, à partir d'une liste déroulante située en bas à droite de l'écran du simulateur.
- Enfin, un champ de texte permet de documenter la transfo.
- La partie inférieure droite de la transfo regroupe les paramétrages spécifiques à son type.

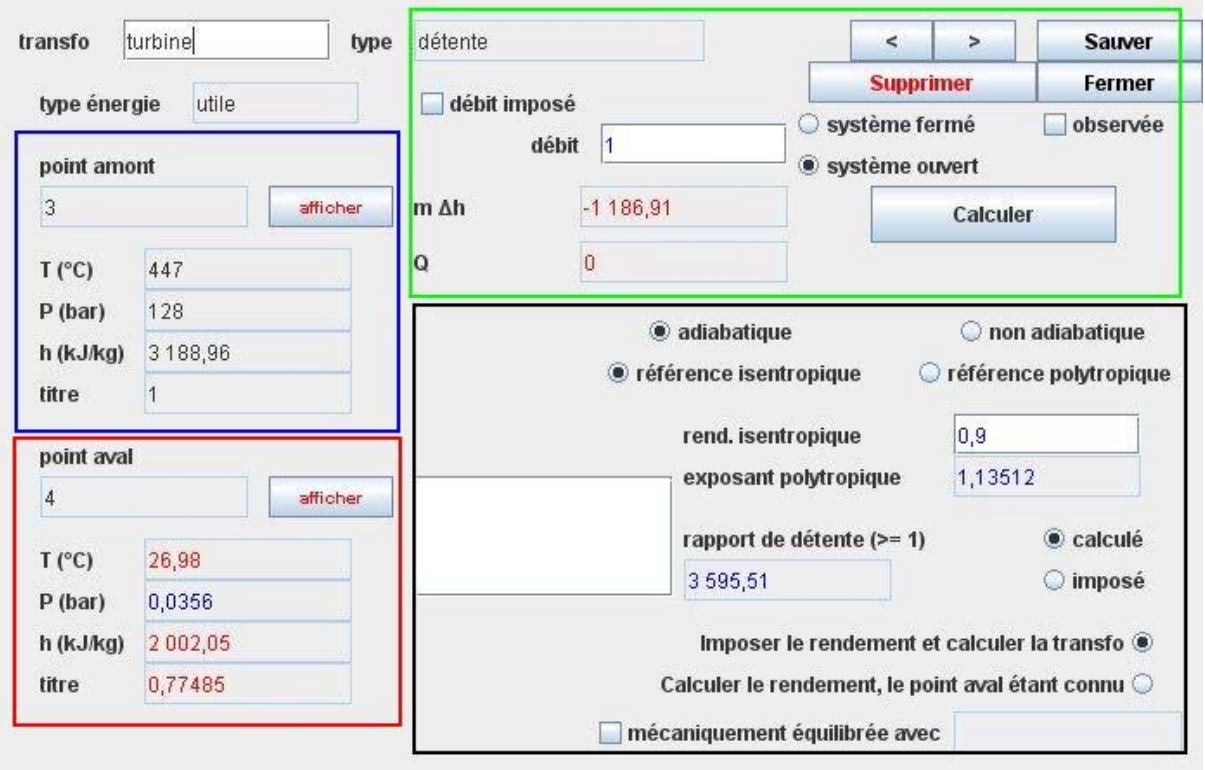